# $dLAN^{\circledR}$ 500 duo

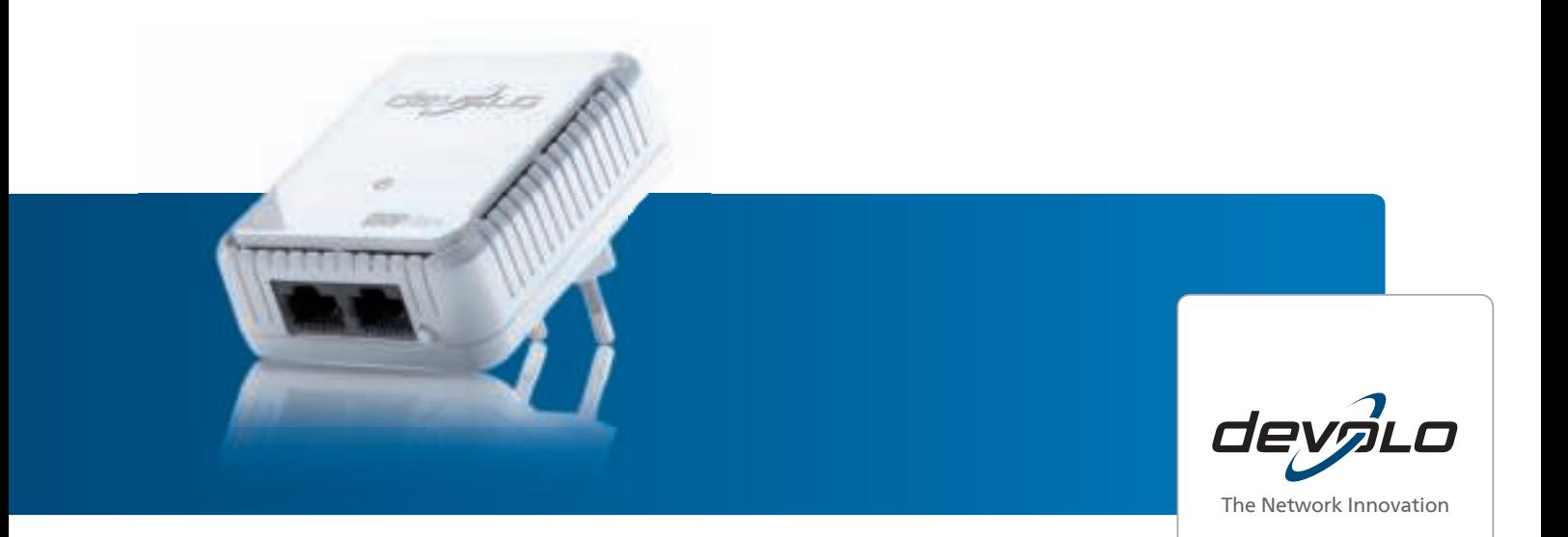

# devolo dLAN® 500 duo

#### © 2013 devolo AG Aken (Duitsland)

Alle informatie in deze documentatie is na zorgvuldige controle samengesteld, geldt echter niet als toezegging van producteigenschappen. devolo is uitsluitend aansprakelijk in de omvang die vastgelegd is in de Verkoop- en Leveringsvoorwaarden.

Het doorgeven en vermenigvuldigen van de bij dit product behorende documentatie en software en het gebruik van de inhoud ervan is alleen toegestaan met schriftelijke toestemming van devolo. Onder voorbehoud van wijzigingen in het belang van de technische vooruitgang.

#### Merken

HomePlug® is een geregistreerd merk van de HomePlug Powerline Alliance.

Linux® is een geregistreerd merk van Linus Torvalds.

Ubuntu® is een geregistreerd merk van Canonical Ltd.

Mac<sup>®</sup> en Mac OS X<sup>®</sup> zijn geregistreerde merken van Apple Computer, Inc.

Windows® en Microsoft® zijn geregistreerde merken van Microsoft, Corp.

devolo, dLAN®, Vianect® en het devolo-logo zjin gedeponeerde handelsmerken van de devolo AG.

Alle andere gebruikte namen en aanduidingen kunnen merken of handelsmerken van de desbetreffende eigenaars zijn. devolo behoudt zich voor de genoemde data zonder aankondiging te wijzigen en is niet aansprakelijk voor technische onnauwkeurigheden en/of weglatingen.

#### devolo AG

Charlottenburger Allee 60 52068 Aken Duitsland **www.devolo.com**

Aken, Februar 2013

# Inhoud

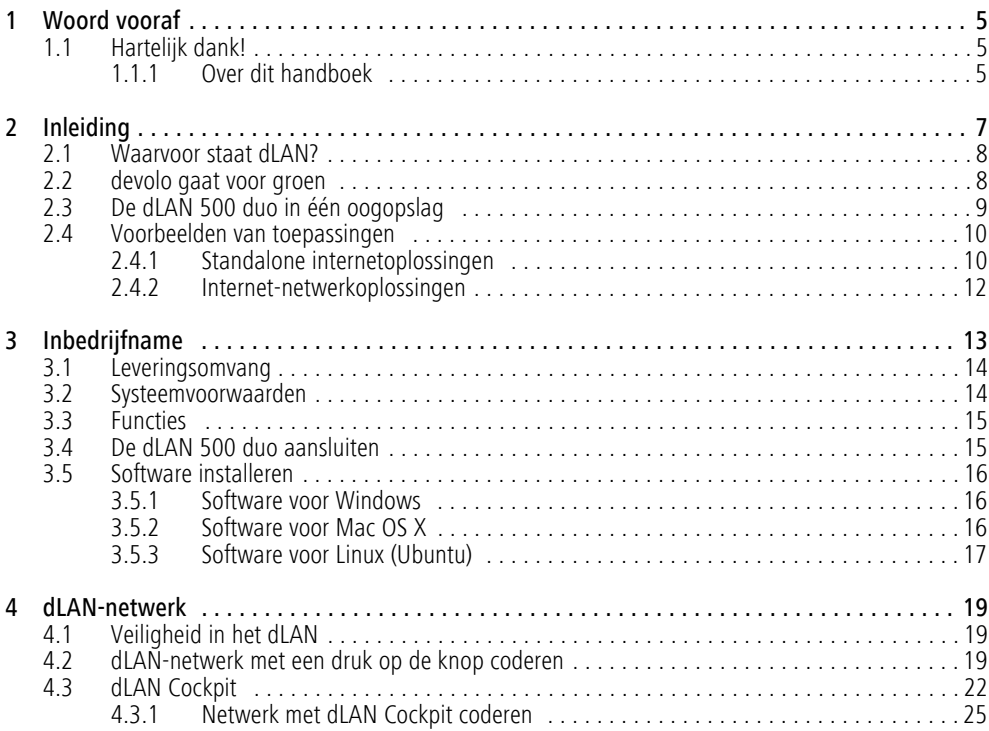

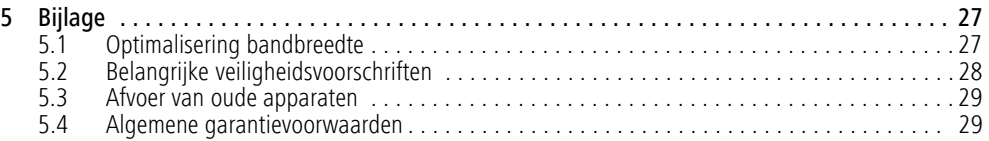

# 1 Woord vooraf

## 1.1 Hartelijk dank!

*Met de dLAN 500 duo kunt u in een handomdraai uw eigen thuisnetwerk bouwen. Omdat de gegevens met behulp van de slimme dLAN-technologie via de elektriciteitsleidingen van uw huis worden overgedragen, is het niet nodig om nieuwe kabels aan te sluiten.* 

*Het bijzondere aan de dLAN 500 duo zijn de twee netwerkaansluitingen: zo kunt u twee apparaten in een ruimte, zoals bijvoorbeeld een computer en een NAS-schijf of een media receiver en een spelconsole, in een handomdraai met alle andere apparaten in het netwerk en met het internet verbinden. Dankzij het vlakke design van de dLAN 500 duo kunt u de adapter nagenoeg overal onopvallend plaatsen.* 

*Voor de beveiliging van uw gegevens biedt de dLAN 500 duo u de mogelijkheid om met een simpele druk op een knop veilige 128-bit "AES (Advanced Encryption Standard)"-encryptie activeren. Bovendien zorgt de standaard inbegrepen energiebesparingsmodus voor een automatische reductie van het stroomverbruik.*

#### 1.1.1 Over dit handboek

Naast een korte introductie tot "dLAN" en "groene IT" in **hoofdstuk 2** biedt **hoofdstuk 3** u uitleg over de manier waarop u de dLAN 500 duo met succes in gebruik kunt nemen. **Hoofdstuk 4** beschrijft de configuratie van uw dLAN-netwerk. Opmerkingen over de productveiligheid en milieuvriendelijkheid van het apparaat, tips voor het optimaliseren van de bandbreedte en de garantievoorwaarden in hoofdstuk 5, vormen de afsluiting van het handboek.

#### Beschrijving van de symbolen

In dit deel beschrijven wij kort de betekenis van de gebruikte symbolen.

*Zeer belangrijke aanwijzing; wanneer deze niet in acht wordt genomen, kan dit resulteren in schade.*

#### *Belangrijke aanwijzing; het in acht nemen hiervan wordt ten zeerste aangeraden.*

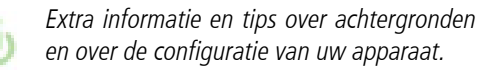

Hebt u nog ideeën of suggesties voor onze producten, schroom dan niet om via het e-mailadres support@devolo.nl contact met ons op te nemen!

#### devolo op internet

Meer informatie over onze producten vindt u op internet op www.devolo.com. In het **Service Center** gedeelte kunt u naast productbeschrijvingen en documentatie ook bijgewerkte versies van de devolosoftware en -firmware downloaden.

*De gedrukte CE-conformiteitsverklaring voor dit product is meegeleverd. U kunt de verklaring ook vinden in de Download sectie op* www.devolo.com*.*

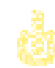

*Het toelaatbare spanningsbereik voor gebruik van het apparaat, alsmede het opgenomen vermogen kunt u vinden op het etiket op de achterkant van het apparaat. Andere technische gegevens kunt u vinden in de Download sectie op* www.devolo.com*.*

# 2 Inleiding

**dLAN** is een intelligente en betrouwbare technologie die u in staat stelt om op snelle en betaalbare wijze een

thuisnetwerk te bouwen via het stroomnet, zonder de noodzaak van dure en complexe bekabeling.

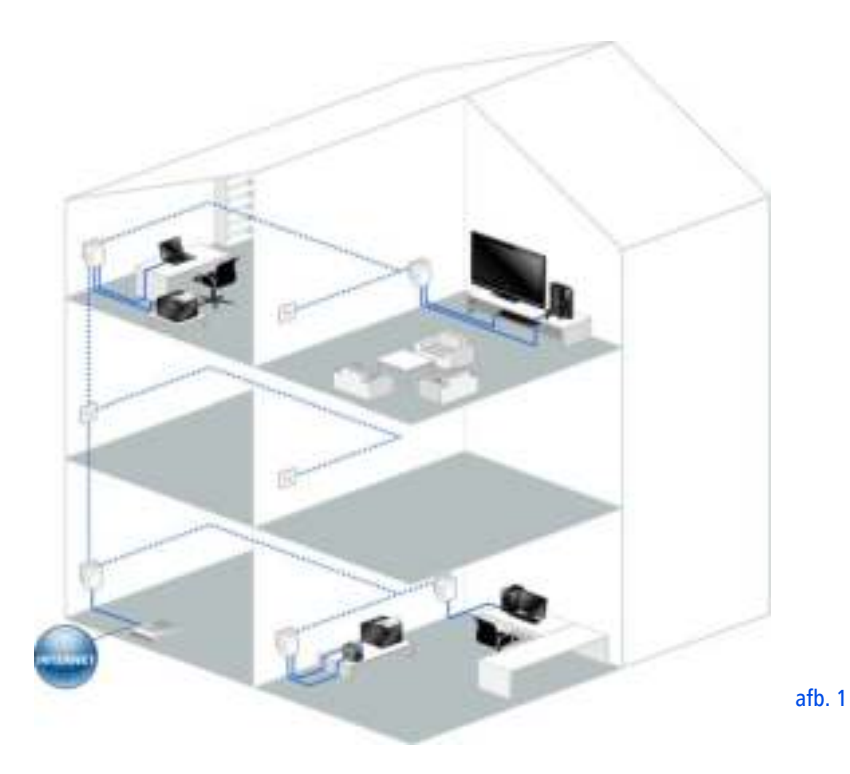

#### 2.1 Waarvoor staat dLAN?

Bij de dLAN (**d**irect **L**ocal **A**rea **N**etwork) wordt het voorhanden stroomnet voor de overdracht van gegevens tussen verschillende, via de nodige adapters met elkaar verbonden computers en andere netwerkcomponenten gebruikt. Spreekwoordelijk elk stopcontact wordt hierdoor ook een "netwerkstopcontact". Voor de transmissie worden de data omgezet ("gemoduleerd") en als signaal via de stroomleidingen verstuurd. De modernste techniek garandeert hierbij dat stroom- en datanetwerk elkaar niet storen. Daarenboven is de netwerkverbinding via dLAN snel en veilig. De overgedragen informatie wordt met een wachtwoord gecodeerd om het eenvoudige afluisteren door derden te verhinderen.

## 2.2 devolo gaat voor groen

Iedereen heeft het tegenwoordig over '**groene IT**'. devolo is uitgegaan van het principe 'geen woorden, maar daden'. Door zijn thuisnetwerkadapter standaard uit te rusten met een energiebesparingsmodus is de onderneming veel concurrenten binnen de IT-branche ver vooruit.

De ontwikkelaars van devolo houden al geruime tijd rekening met de hoeveelheid stroom die de dLAN-adapter mag verbruiken. Ten slotte moeten de devolonetwerken via het stopcontact niet alleen gebruiksvriendelijk zijn, maar daarnaast uiterst zuinig in het stroomverbruik, in het bijzonder op momenten waarop het netwerk niet wordt gebruikt.

Dat het bedrijf energie-efficiëntie hoog op de agenda heeft staan, blijkt wel uit diens gepatenteerde energiebesparingsmodus. **Het apparaat reduceert zijn energieverbruik automatisch** wanneer de pc's en randapparatuur binnen het dLAN-netwerk zijn uitgeschakeld.

De energiebesparingsmodus waarmee de adapter is uitgerust voorziet niet alleen in de milieu-eisen, maar ook in de behoeften van de klant. Veel mensen vergeten regelmatig om op de standby-knop van hun hardware te drukken. **De gepatenteerde technologie binnen de devolo-adapter stelt u in staat om energie te besparen, zonder dat u daarvoor iets hoeft te doen. En wanneer het energieverbruik daalt, zal uw stroomteller ook langzamer gaan draaien**. Elke minuut dat de adapter zich in de energiebesparingsmodus bevindt bespaart u zich dus geld!

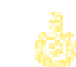

*Een op de computer aangesloten dLAN-adapter kan alleen overgaan op de energiebesparingsmodus wanneer de netwerkkaart van de uitgeschakelde computer inactief is. Als u een netwerkkaart gebruikt die actief blijft wanneer de computer is uitgeschakeld, raden wij u aan om de computer op het elektriciteitsnet aan te sluiten met behulp van een stekkerdoos die van een aan/uit-schakelaar is voorzien, zodat de computer noch de ingebouwde netwerkkaart van stroom worden voorzien.* 

## 2.3 De dLAN 500 duo in één oogopslag

- **dLAN 500 duo biedt twee netwerkaansluitingen** direct op het apparaat – computer en NASschijf of een mediareceiver en een spelconsole, zijn op die manier snel en eenvoudig op het netwerk aangesloten.
- De **vlakke afmetingen** van de adapter zorgen voor een onopvallende en flexibele plaatsing in de ruimte.
- $\bullet$  Dankzij Quality of Service en transmissiesnelheden tot 500 Mbps zijn toepassingen mogelijk die de hoogste eisen stellen aan de gegevenstransmissie.
- $\bullet$  Nieuwe status-LED toont de bedrijfstoestand rechtstreeks op de adapter.
- $\bullet$  Een veilige AES-encryptie wordt eenvoudig geactiveerd
	- via een **knopdruk** op de adapter of
	- via de software devolo **dLAN Cockpi**t voor PC (Windows XP/Windows Vista/Windows 7/ Windows 8), Mac en Linux.
- $\bullet$  De gepatenteerde, intelligente **Dynamic Power-Save-technologie** reduceert automatisch het energieverbruik in stand-by.

# 2.4 Voorbeelden van toepassingen

2.4.1 Standalone internetoplossingen

Internet via de stroomleiding verlengen

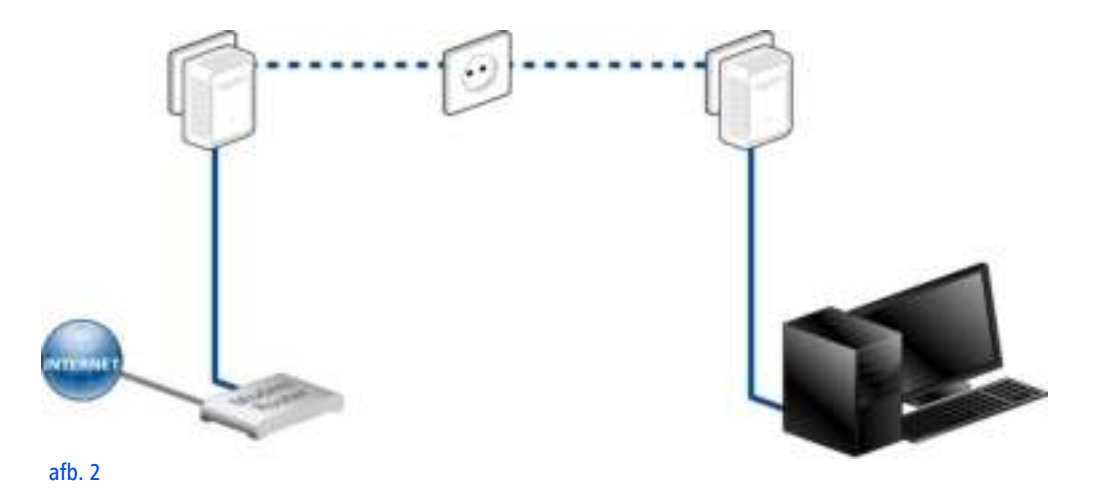

Mediareceiver en spelconsole met het Internet verbinden

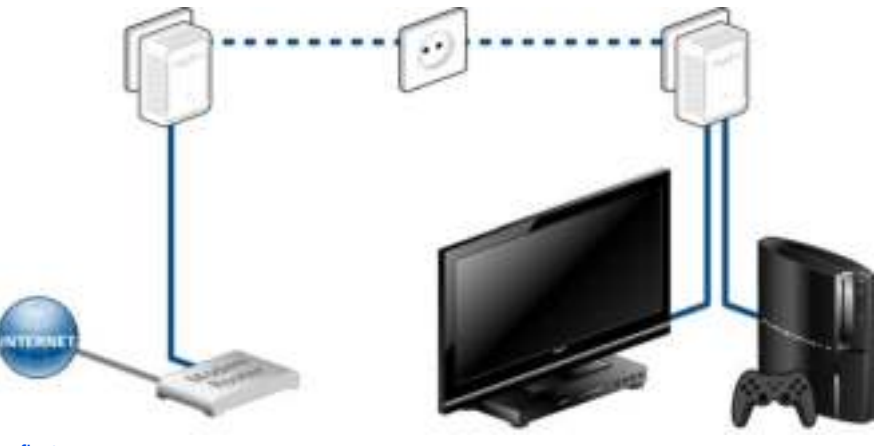

afb. 3

#### 2.4.2 Internet-netwerkoplossingen

Netwerkverbinding van twee PC's

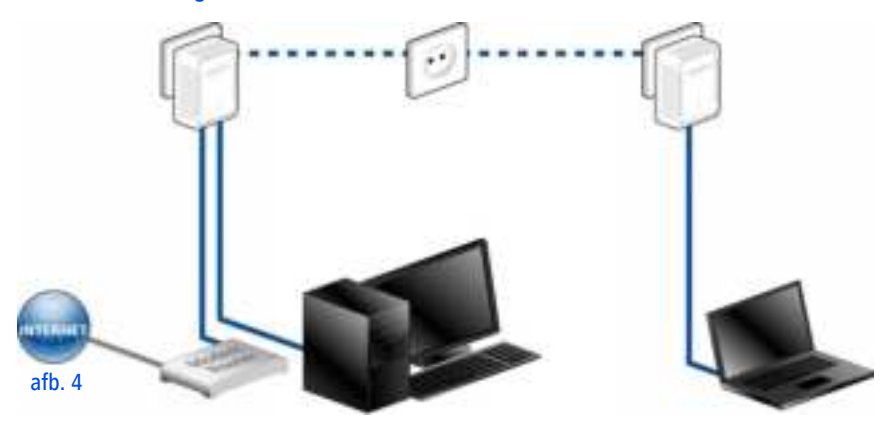

Netwerkverbinding van computers en IT-toebehoren

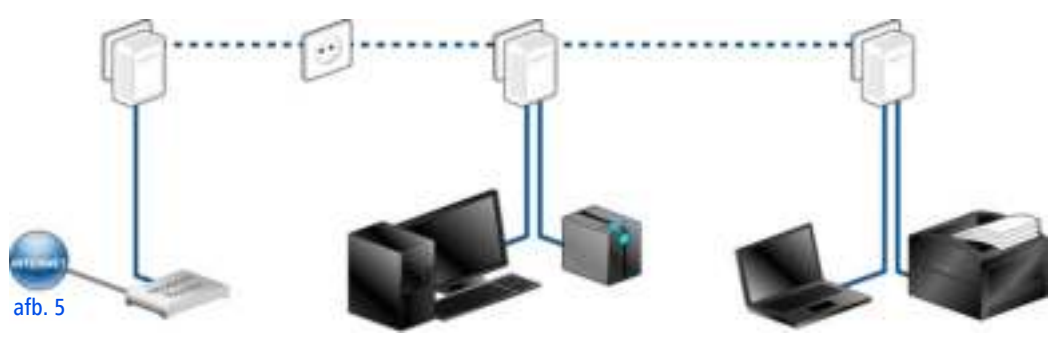

devolo dLAN 500 duo

# 3 Inbedrijfname

In dit hoofdstuk komt u alles te weten over de inbedrijfname van uw dLAN 500 duo. Hier vindt u informatie over de functies en de aansluiting van de apparaat. Bovendien krijgt u een korte demonstratie van de devolosoftware en wordt u daarna begeleid door de installatie.

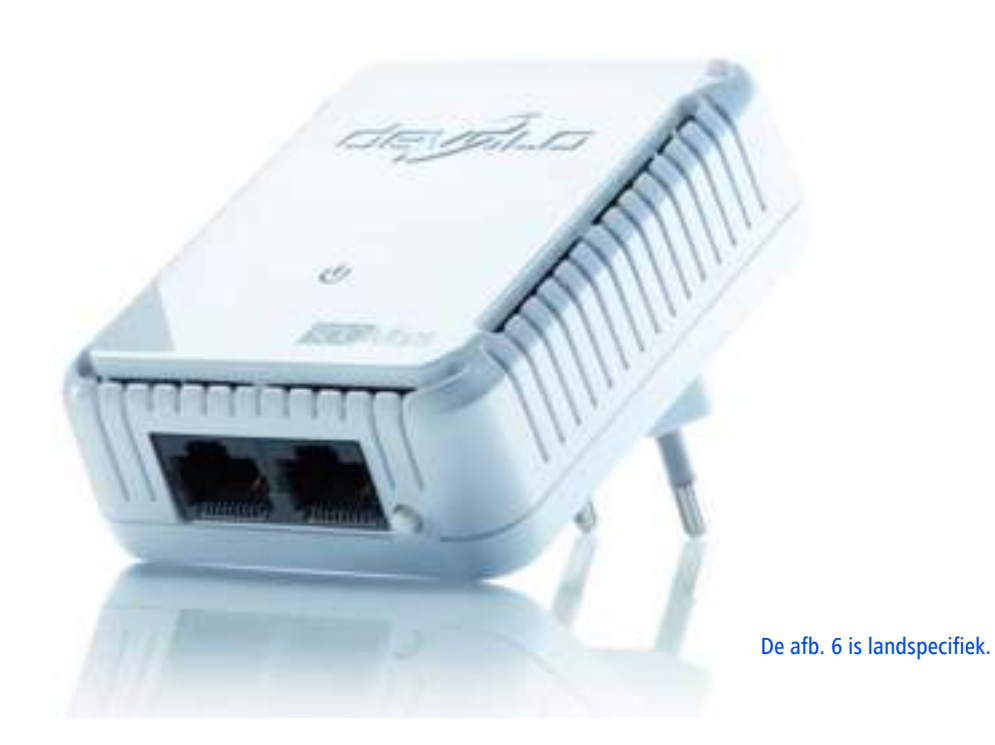

## 3.1 Leveringsomvang

Voordat u begint met de inbedrijfstelling van uw dLAN 500 duo, moet u zich ervan overtuigen, dat uw levering compleet is:

#### **·** Single Kit:

- $O$  dLAN 500 duo
- O Netwerkkabel
- $\bigcirc$  Gedrukte installatiehandleiding
- of

#### $\bullet$ **Starter Kit**:

- O Twee dLAN 500 duo
- Twee netwerkkabel
- $\bigcirc$  Gedrukte installatiehandleiding

#### of

#### $\bullet$ **Network Kit**:

- $\bigcirc$  Drie dLAN 500 duo
- O Drie netwerkkabel
- $\bigcirc$  Gedrukte installatiehandleiding

devolo behoudt zich het recht voor, veranderingen in de leveringsomvang aan te brengen zonder voorafgaande melding.

# 3.2 Systeemvoorwaarden

 $\bullet$  Besturingssystemen: Windows XP (32 bit), Windows Vista Home Premium (32 bit/64 bit), Windows 7 Home Premium (32 bit), Windows 8 (32 bit/64 bit), Linux (Ubuntu), Mac (OS X) en alle voor netwerk geschikte besturingssystemen

#### $\bullet$ Netwerkaansluiting

*Let erop, dat uw computer of het betreffende* 70 Y *apparaat moet beschikken over een netwerkkaart of een netwerkadapter met netwerkpoort.*

*Voor het opzetten van een dLAN (AV) netwerk hebt u twee dLAN (AV) apparaten nodig (200 Mbps of 500 Mbps).* 

#### 3.3 Functies

De dLAN 500 duo is voorzien van een controlelamp (LED), twee netwerkaansluitingen en de coderingsknop.

#### Controlelamp

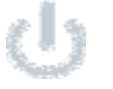

De controlelamp (LED) geeft de status aan van de dLAN 500 duo door verschillende knipper- en lichtgedrag aan:

- **•** De LED **knippert regelmatig** (van 2 s), wanneer de dLAN 500 duo op het **elektriciteitsnetwerk** is aangesloten, maar er **geen dLAN-verbinding** is.
- De LED **brandt**, wanneer de dLAN 500 duo **bedrijfsgereed** is en er een **dLAN-verbinding** is.
- De LED **knippert snel**, wanneer de codering (**Pairing**) in het dLAN-netwerk wordt uitgevoerd.
- **De LED knippert met onregelmatige tussenpozen** (1 s/15 s), wanneer de dLAN 500 duo zich in de **stroombesparingsmodus** bevindt.

#### Netwerkaansluiting

Hier verbindt u de dLAN 500 duo via de netwerkkabel met een computer en/of een ander netwerkapparaat.

#### Coderingsknop

Gegevenscodering met een druk op de knop; Lees voor de werkwijze van de coderingsknop verder in het hoofdstuk **4.2 dLAN-netwerk met een druk op de knop coderen**.

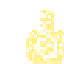

*Zorg ervoor dat alle dLAN-apparaten die aan uw netwerk toegevoegd moeten worden, ook op het elektriciteitsnet aangesloten zijn. Een dLANapparaat zal na korte tijd op de standby-modus overgaan wanneer er geen ingeschakeld netwerkapparaat (bijv. een computer) op de netwerkpoort is aangesloten. In de standby-modus is het dLAN-apparaat niet via het elektriciteitsnet bereikbaar. Zodra het op de netwerkpoort aangesloten netwerkapparaat (bijv. een computer) opnieuw is ingeschakeld, zal uw dLAN-apparaat weer via het elektriciteitsnet bereikbaar zijn.*

# 3.4 De dLAN 500 duo aansluiten

In dit gedeelte laten wij u zien hoe u de dLAN 500 duo op een computer en/of op een ander netwerkapparaat kunt aansluiten.

- Sluit de dLAN 500 duo via de netwerkkabel aan op een netwerkaansluiting van uw computer en/of op een ander netwerkapparaat.
- Sluit de dLAN 500 duo op een vrij stopcontact aan.
- Nadat u minstens twee dLAN 500 duo hebt aangesloten zoals bovenstaand beschreven, zal uw dLAN-netwerk reeds zijn ingericht. Om uw dLANnetwerk te beveiligen moet u verdergaan met de configuratie van uw netwerk. Raadpleeg hiervoor hoofdstuk **4 dLAN-netwerk**.

## 3.5 Software installeren

#### 3.5.1 Software voor Windows

U kunt de devolo-software vinden onder www.devolo.com/500duo. Download het installatiebestand op uw computer. Dubbelklik vervolgens op het installatiebestand om deze op te starten.

Met behulp van de installatiewizard installeert u de **dLAN Cockpit** voor een juiste werking van de dLAN 500 duo binnen Windows. **dLAN Cockpit** vindt alle bereikbare dLAN-adapters op uw dLAN-netwerk, toont informatie over deze apparaten en versleutelt uw dl AN-netwerk.

U kunt tijdens de installatieprocedure aangeven of u alle softwarecomponenten (**Standaardinstallatie**) of slechts enkele daarvan (**Gebruiker gedefinieerde installatie**) wilt installeren.

*Om de functionaliteit van uw apparaten op-* $(0)$ *timaal te benutten raden wij een volledige installatie van alle toepassingen aan.* 

Met behulp van een additionele optie kunt u aangeven of informatie over de bij u bereikte overdrachtsprestaties van de dLAN-adapters aan devolo doorgegeven mogen worden. De aan devolo doorgegeven gegevens omvatten prestatiewaarden voor de dLAN-apparaten. Deze informatie wordt geanonimiseerd en uitsluitend voor statistische evaluatiedoeleinden gebruikt. Door ons deze informatie door te spelen kunt u ons helpen met het verbeteren van onze producten. U vindt de geenstalleerde softwaretoepassingen in de programma- $\mathsf{group}~\mathsf{Start}~\mathbb{Q}$  Alle  $\mathsf{programma}$ 's  $\mathbb{Q}$  devolo.

#### 3.5.2 Software voor Mac OS X

U kunt de devolo-software vinden onder www.devolo.com/500duo. Download het installatiebestand op uw computer. Dubbelklik vervolgens op het installatiebestand om deze op te starten.

#### 3.5.3 Software voor Linux (Ubuntu)

U kunt de devolo-software vinden onder www.devolo.com/500duo. Download het installatiebestand op uw computer. Dubbelklik vervolgens op het installatiebestand om deze op te starten.

# 4 dLAN-netwerk

## 4.1 Veiligheid in het dLAN

Voordat u de dLAN 500 duo in uw dLAN-netwerk kunt gebruiken, moet u deze eerst met andere dLAN-apparaten tot een thuisnetwerk verbinden. Twee aanwijzingen zijn hierbij van bijzonder belang:

- Door het gemeenschappelijk gebruik van een dLAN-wachtwoord ontstaat een afgebakend dl AN-netwerk.
- Het gemeenschappelijke gebruik van het dLANwachtwoord is bedoeld voor de toegangscontrole tot het dLAN-netwerk als ook voor de codering, en daarmee de afluisterbeveiliging, van de overgedragen gegevens.

Het dLAN-wachtwoord kan automatisch via de **coderingsknop** (zie **4.2 dLAN-netwerk met een druk op de knop coderen**) of met behulp van het programma **dLAN Cockpit** (zie **4.3 dLAN Cockpit**) worden vastgelegd.

## 4.2 dLAN-netwerk met een druk op de knop coderen

Voor het versleutelen van een dLAN-netwerk waarbinnen alle apparaten van een encryptieknop zijn voorzien, drukt u simpelweg op de encryptieknop op het apparaat. Door het indrukken van deze knop wordt uw dLAN-netwerk met een willekeurig gekozen wachtwoord beveiligd.

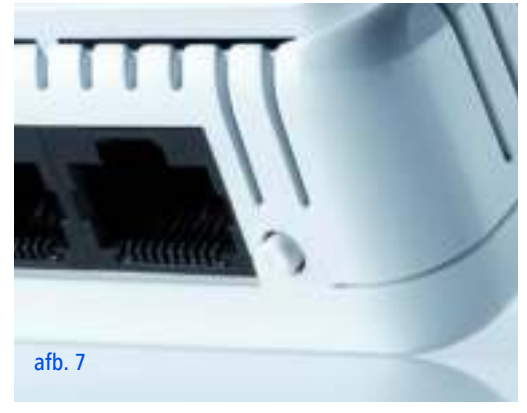

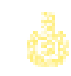

#### *In de standby-modus is geen configuratie mogelijk.*

Hierna beschrijven wij aan de hand van mogelijke netwerkscenario's de precieze handelwijzen:

Coderen van een nieuw dLAN-netwerk met twee dLAN 500 duo-adapters

Nadat u beide adapters met succes heeft aangesloten, drukt u – binnen 2 minuten – 1 seconde lang op elke coderingsknop.

Klaar! Uw dLAN-netwerk is nu beveiligd tegen toegang door onbevoegden.

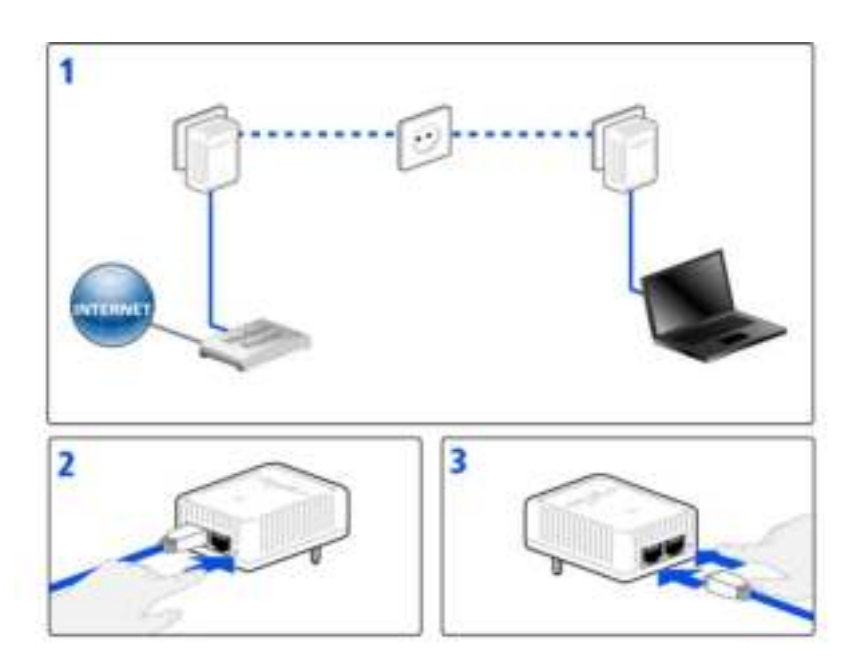

afb. 8

#### Bestaand dLAN-netwerk uitbreiden met een nieuwe dLAN 500 duo

Is uw bestaande dLAN-netwerk al beveiligd met behulp van de coderingsknop, dan kunt u ook op dezelfde manier te werk gaan om verdere adapters te integreren. Nadat u de nieuwe dLAN 500 duo met succes heeft aangesloten, drukt u – binnen 2 minuten – eerst op de coderingsknop (1 seconde) van een adapter uit uw bestaande netwerk en daarna op de coderingsknop (1 seconde) van de nieuwe dLAN 500 duo.

Klaar! De nieuwe dLAN 500 duo is in uw netwerk opgenomen. Om verdere dLAN-adapters in uw netwerk op te nemen, gaat u te werk zoals hierboven beschreven.

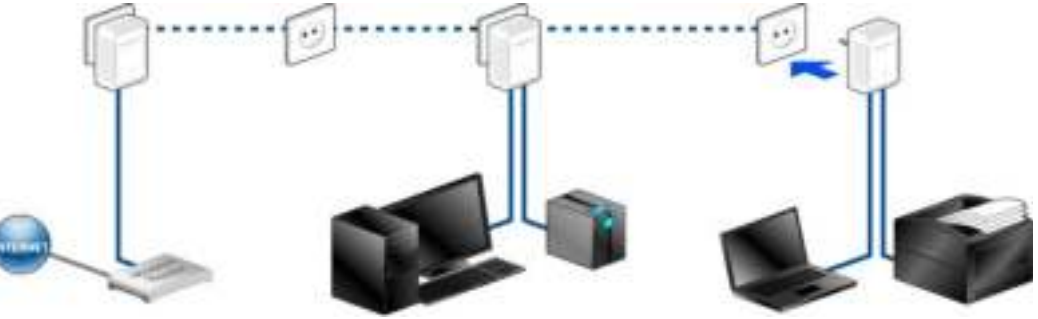

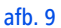

#### dLAN 500 duo uit een netwerk verwijderen

Om een dLAN 500 duo uit een bestaand netwerk te verwijderen, drukt u ten minste 10 seconden lang op de coderingsknop van de betreffende adapter. Dit apparaat krijgt een nieuwe toevalscode en is zodoende van uw netwerk uitgesloten. Om het daarna in een ander dLAN-netwerk op te nemen, gaat u te werk als boven beschreven, afhankelijk van het feit of u een nieuw netwerk wilt opzetten of een bestaand netwerk wilt uitbreiden.

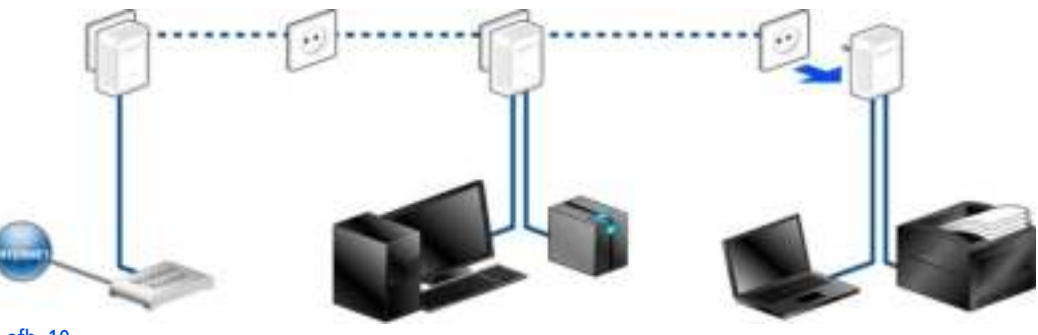

afb. 10

#### 4.3 dLAN Cockpit

devolo **dLAN Cockpit** is een bewakings- en coderingsprogramma, dat alle bereikbare dLANapparaten in uw thuisnetwerk opspoort en deze tot een veilig netwerk samenvoegt. dLAN Cockpit kan vanwege de grafisch logische opbouw eenvoudig en intuïtief worden bediend. Deze toepassing zult u na de installatie van de devolo-software aantreffen in de

programmagroep Start  $\uparrow$  Alle programma's  $\uparrow$ **devolo**.

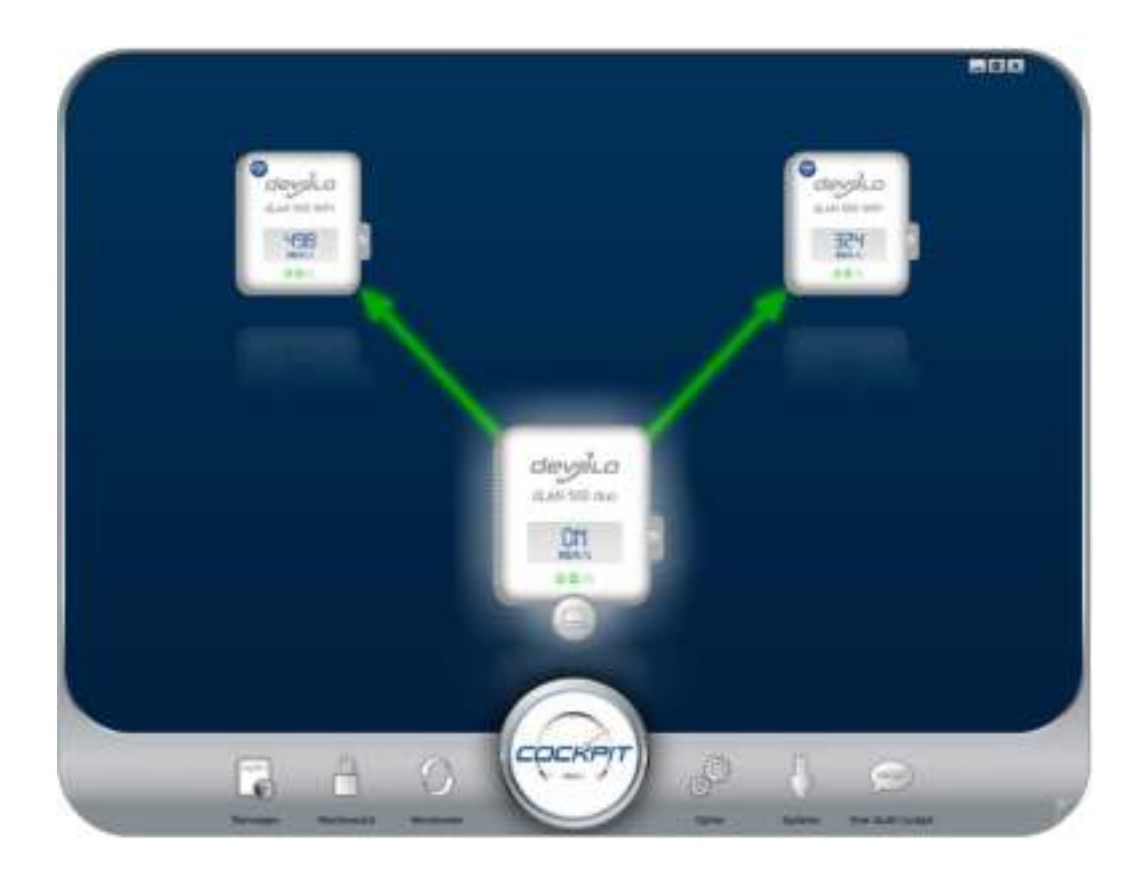

Na de start van dLAN Cockpit verschijnen alle op uw thuisnetwerk bereikbare dLAN-apparaten. Dit kan een ogenblik duren.

Alle in het netwerk gevonden adapters verschijnen per adaptersymbool met bijbehorende productnaam. De adapter die is gemarkeerd met het symbool hiernaast in het midden van het dLAN-netwerk symboliseert uw lokaal aangesloten apparaat. Wanneer u meerdere dLAN-apparaten lokaal heeft aangesloten, dan kunt u tussen deze omschakelen. Met een muisklik op een adaptersymbool wordt het betreffende dLAN-apparaat geactiveerd en gemarkeerd weergegeven.

De gekleurde verbindingslijnen van de adapters verduidelijken de actuele overdrachtskwaliteit:

- **groen**: de netwerkverbinding is geschikt voor HD-Video-Streaming.
- **oranje**: de netwerkverbinding is geschikt voor SD-Video-Streaming en Online-Gaming.
- **o** rood: de netwerkverbinding is geschikt voor eenvoudige datatoegang en internettoegang.

Wanneer daadwerkelijk gegevenstransmissie plaatsvindt van het ene naar het andere apparaat, dan wordt de snelheid op de telkens gemarkeerde adapter getoond.

#### Instellingen en functies

Instellingen voor het betreffende gemarkeerde apparaat resp. het netwerk kunt u

- via de knoppen aan de onderste beeldschermrand
- als ook via het tabblad boven iedere adapter uitvoeren.

Met de knop **Vernieuwen** brengt u het aanzicht van de gevonden apparaten (indien dit niet automatisch gebeurt) altijd op de meest actuele stand.

Via de knop **Opties** of het betreffende tabblad van de adapter krijgt u apparaatinformatie zoals bijv. de gebruikte firmware-versie en het individuele mac-adres.

Opties zoals een **extra naam** toekennen, het betreffende apparaat op de instellingen **toestand bij levering** terugzetten of een **apparaat** uit het bestaande dLAN-netwerk **verwijderen**, zijn gegeven.

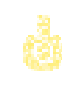

#### *De bovengenoemde instellingsopties variëren afhankelijk van de functie en uitrusting van uw apparaat.*

Bovendien kunt u hier aangeven of er informatie over de overdrachtsprestatie van uw dLAN-adapters aan devolo doorgestuurd mag worden.

*De aan devolo doorgegeven gegevens omvatten prestatiewaarden voor de dLAN-apparaten. Deze informatie wordt geanonimiseerd en uitsluitend voor statistische evaluatiedoeleinden gebruikt. Door deze informatie naar ons te verzenden kunt u ons helpen om onze producten te verbeteren.*

r0

De **Optimalisatiehulp** bevat installatie-instructies en informatie over hoe u uw apparaten optimaal onderling verbindt.

#### 4.3.1 Netwerk met dLAN Cockpit coderen Wanneer u dLAN-apparaten **zonder coderingsknop** toepast, kan de gegevenscodering allen via **dLAN Cockpit** plaatsvinden.

*Noteer voor de netwerkprocedure de Security-ID's van alle dLAN-adapters. U kunt elk dLAN-apparaat eenvoudig identificeren aan de hand van het label op de behuizing. Op het label treft u een code van 4 x 4 letters aan. Deze letters zijn door koppeltekens van elkaar gescheiden (b.v. ANJR-KMOR-KSHT-QRUV). Zorg er ook voor dat alle dLANadapters met uw stroomnet en evt. ook*

#### *met de computer of met de betreffende netwerkcomponenten verbonden zijn.*

#### Lokale adapter zoeken

Nadat de dLAN Cockpit is gestart, wordt eerst de direct op uw computer aangesloten dLAN-adapter gezocht.

#### Adapter toevoegen

Voeg nu alle gewenste dLAN-apparaten aan uw dLANnetwerk toe, door de knop **Toevoegen** te kiezen. Daarvoor heeft u de **16 tekens lange veiligheidscode (Security-ID)** van de adapters nodig. Deze ID's treft u aan op het label op de adapterbehuizing. Voer deze nu in het veld **Security-ID** in en bevestig met **OK**. Wanneer een Security-ID correct is en het apparaat is in het dLAN-netwerk bereikbaar, dan wordt het aan uw netwerk met geconfigureerde adapters toegevoegd en in het programma weergegeven.

#### Netwerkwachtwoord invoeren

Nadat u nu alle gewenste dLAN-apparaten aan uw dLAN-netwerk heeft toegevoegd, kiest u de knop **Wachtwoord**, om een gemeenschappelijk netwerkwachtwoord toe te kennen, dat voor alle geregistreerde adapters in uw persoonlijke thuisnetwerk moet gelden.

U heeft daarbij de keuze tussen een eigen wachtwoord, een willekeurig wachtwoord en een standaard

wachtwoord. Om een eigen wachtwoord van minimaal acht tekens lengte vast te leggen, voert u deze in het tekstveld **Netwerkwachtwoord** in. Als alternatief kunt u met de knop **Veilig wachtwoord genereren** een willekeurig gekozen, zeer veilig wachtwoord automatisch bepalen en laten toekennen. Via de knop **Uitleveringswachtwoord** wordt de dLAN-adapter op het standaard wachtwoord teruggezet. Normaal gesproken wordt de weergave van het wachtwoord uit veiligheidsoverwegingen verborgen. Door activeren van de optie **Tekens weergeven** wordt het actuele wachtwoord in het tekstveld leesbaar getoond.

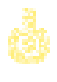

*Het standaardwachtwoord bij levering luidt* **HomePlugAV***. Door een specifiek wachtwoord voor een afzonderlijke adapter in te stellen kunt u de adapter uitsluiten uit het overige dLAN-netwerk.*

Wanneer **dLAN Cockpit** na de succesvolle eerste installatie later opnieuw wordt opgeroepen, bijvoorbeeld om een **nieuwe adapter** in het netwerk te **integreren**, dan herinnert de applicatie zich de al eerder ingevoerde apparaten en Security-ID's. Het nieuwe apparaat registreren zoals in hoofdstuk **Adapter toevoegen** staat beschreven. Het **actuele netwerkwachtwoord** wordt **automatisch** aan het nieuw toegevoegde apparaat toegekend.

# 5 Bijlage

# 5.1 Optimalisering bandbreedte

Om mogelijke stoorbronnen bij voorbaat uit te sluiten, raden wij aan goed nota te nemen van de volgende "aansluitregels":

- Vermijd indien mogelijk de verbinding d.m.v. multistekkerdozen. De transmissie van de dLAN-signalen kan hier beperkt zijn. Zoek in plaats daarvan vrije wandcontactdozen.
- $\bullet$  Steek de apparaten elk in verschillende stopcontacten in en vermijd het gebruik van dezelfde multistekkerdoos.

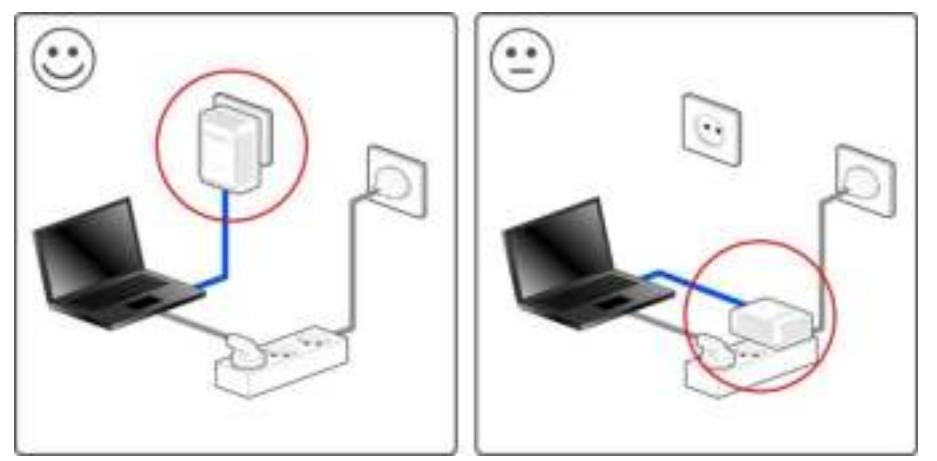

#### 5.2 Belangrijke veiligheidsvoorschriften

Alle veiligheidsvoorschriften en bedieningsinstructies moeten voor de ingebruikneming van het toestel gelezen en begrepen zijn en voor toekomstig gebruik bewaard worden.

- Het product mag niet geopend worden. Er bevinden zich geen door de gebruiker te onderhouden delen binnenin het product.

*Probeer niet om het product zelf te onderhouden, maar neem voor al het onderhoud uitsluitend met gekwalificeerd vakpersoneel contact op! Er bestaat gevaar voor elektrische schokken!*

- Gebruik het product alleen op een droge plaats.
- Gebruik voor de aansluiting van het apparaat altijd de meegeleverde netwerkkabel.

*De stopcontacten moeten zich binnen de reikwijdte van de aangeslotenen netwerkapparaten bevinden. De adapter en de netwerkapparaten moeten goed toegankelijk zijn.*

- Steek geen voorwerpen in de openingen van het product.

- Om het product uit te schakelen, trekt u de stekker uit het stopcontact.
- $\bullet$  Om het product van het stroomnet te scheiden, trekt u de stekker uit het stopcontact.
- Stel het product niet aan direct zonlicht bloot.
- $\bullet$  Gleuven en openingen aan de behuizing dienen voor de ventilatie en mogen niet verstopt of afgedekt worden.
- $\bullet$  Het product mag niet in de directe omgeving van een verwarmingstoestel opgesteld worden.
- $\bullet$  Het product mag enkel op plaatsen opgesteld worden die voldoende ventilatie garanderen.
- $\bullet$  Voor het reinigen scheidt u het product van het stroomnet. Gebruik voor de reiniging van het toestel nooit water, verdunner, benzeen, alcohol of andere bijtende reinigingsmiddelen, omdat dit tot schade aan de behuizing kan leiden. Gebruik alleen een vochtige doek.
- $\bullet$  Het product mag uitsluitend aan een voedingsnet gebruikt worden, zoals beschreven op het typeplaatje. Als u niet zeker bent welk soort voedingsnet u thuis hebt, neem dan contact op met uw speciaalzaak of met de voor u bevoegde energiemaatschappij.
- $\bullet$  In geval van schade scheidt u het product van het stroomnet en neemt u contact op met de klantendienst. Er is sprake van een schadegeval

 $\bigcirc$  als de stekker beschadigd is.

*schokken!*

*Er bestaat gevaar voor elektrische*

- $\bigcirc$  als het product met vloeistof overgoten werd of als er voorwerpen in het toestel terechtgekomen zijn.
- $\bigcirc$  als het product aan regen of water blootgesteld was.
- als het product niet functioneert, hoewel bedieningsvoorschriften naar behoren werden opgevolgd.
- als de behuizing van het product beschadigd is.

# 5.3 Afvoer van oude apparaten

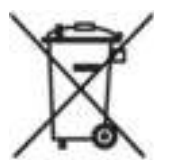

Toe te passen in de landen van de Europese unie en andere Europese landen met een gescheiden inzamelsysteem:

Het symbool van de afvalemmer met een streep er door op het apparaat geeft aan dat dit een elektrisch resp. elektronisch apparaat is en valt onder de wetgeving voor elektrische apparaten. Sinds 24. maart 2006 mogen dergelijke apparaten in Duitsland niet meer met het huisvuil worden afgevoerd. U kunt deze apparaten in plaats daarvan gratis bij uw lokale innamepunt afgeven. Neem contact op met uw stads- of gemeentebestuur voor het adres en de openingstijden van het dichtstbijzijnde innamepunt.

## 5.4 Algemene garantievoorwaarden

Deze garantie verleent de devolo AG de kopers van devolo-producten naar hun keuze naast de wettelijke aanspraken op garantie waar zij volgens de wet recht op hebben, met inachtneming van de volgende voorwaarden:

#### 1 Garantie-omvang

- De garantie is van toepassing op het geleverde apparaat met alle onderdelen. De garantie wordt in die vorm verleend, dat onderdelen die aantoonbaar ondanks deskundige behandeling en inachtneming van de gebruiksaanwijzing op grond van fabricage- en/of materiaalfouten defect geworden zijn, naar onze keus gratis vervangen of gerepareerd worden. Of devolo behoudt zich het recht voor, het defecte apparaat te vervangen door een vervangend apparaat met dezelfde functie-omvang en dezelfde features. Handleidingen en evt. meegeleverde software zijn uitgesloten van de garantie.
- b) De kosten voor materiaal en arbeidstijd worden door devolo gedragen, echter niet de kosten voor het versturen van het apparaat van de koper naar de service-werkplaats en/of naar devolo.
- Vervangen onderdelen worden ons eigendom.
- devolo is gerechtigd, bovenop de reparatie en vervanging technische wijzigingen (b.v. firmware-updates) uit te voeren, om het apparaat aan te passen aan de actuele stand der techniek. Hierdoor ontstaan voor de koper geen extra kosten. Een wettelijke aanspraak hierop bestaat niet.

#### 2 Garantieperiode

De garantieperiode bedraagt voor dit devolo-product drie jaar. De garantieperiode begint op de dag van levering van het apparaat door de devolo-speciaalzaak. Door devolo geleverde garantieprestaties zorgen noch voor een verlenging van de garantietermijn, noch begint een nieuwe garantietermijn te lopen. De garantietermijn voor ingebouwde reserveonderdelen eindigt met de garantietermijn voor het gehele apparaat.

#### 3 Afhandeling

- a) Vertonen zich binnen de garantieperiode fouten aan het apparaat, dan dient de garantie onmiddellijk, uiterlijk echter binnen zeven dagen geclaimd te worden.
- b) Transportschade die uitwendig te herkennen is (b.v. behuizing beschadigd), moet onmiddellijk geclaimd worden bij de met het transport belaste persoon en de afzender. Uitwendig niet herkenbare schade moet onmiddellijk na ontdekking, uiterlijk echter binnen drie dagen na levering, schriftelijk tegenover de transportpersoon en ons gereclameerd worden.
- c) Het transport naar en van de instantie die de garantieclaims in ontvangst neemt en/of het gerepareerde apparaat vervangt, geschiedt op eigen risico en kosten van de koper.
- d) Garantieclaims worden alleen behandeld, wanneer met het apparaat een kopie van de originele factuur overlegd wordt. devolo behoudt zich in sommige gevallen het recht voor, de originele factuur te laten overleggen.

#### 4 Uitsluiting van de garantie

Iedere aanspraak op garantie is met name uitgesloten,

- a) wanneer de sticker met het serienummer van het apparaat verwijderd is.
- b) wanneer het apparaat door invloed van overmacht of door milieu-invloeden (vocht, stroomschok, stof e.d.) beschadigd of vernietigd werd,
- c) wanneer het apparaat onder omstandigheden opgeslagen of gebruikt werd, die buiten de technische specificaties vallen,
- wanneer de schade opgetreden is door ondeskundige behandeling – met name door veronachtzaming van de systeembeschrijving en de gebruiksaanwijzing,
- e) wanneer het apparaat door hiervoor niet door devolo gemachtigde personen geopend, gerepareerd of aangepast werd,
- f) wanneer het apparaat mechanische beschadigingen van enige soort vertoont,
- g) wanneer de garantieclaim niet conform cijfer 3a) of 3b) gemeld is.

#### 5 Bedieningsfouten

Blijkt, dat het gemeld verkeerd functioneren van het apparaat veroorzaakt werd door foutieve externe hardware, software, installatie of bediening, dan behouden wij ons het recht voor, de hieruit resulterende testkosten bij de koper in rekening te brengen.

#### 6 Aanvullende regelingen

De voornoemde regelingen regelen de rechtsbetrekking met devolo compleet.

- a) Door deze garantie worden verdergaande claims, met name die op koopvernietiging of vermindering, niet gestaafd. Aanspraken op schadevergoeding, om het even uit welke rechtsgrond, zijn uitgesloten. Dit geldt niet, voor zoverre b.v. bij persoonlijk letsel of schade aan particulier gebruikte zaken volgens de wet productaansprakelijkheid of in gevallen van opzet of schuldige nalatigheid gedwongen aansprakelijkheid bestaat.
- b) Uitgesloten zijn met name aanspraken op vergoeding van gederfde winst, indirecte of vervolgschade.
- Voor gegevensverlies en/of het opnieuw verkrijgen van gegevens is devolo in gevallen van lichte en matige nalatigheid niet aansprakelijk.
- In gevallen waarin devolo de vernietiging van gegevens opzettelijk of door schuldige nalatigheid veroorzaakt heeft, is devolo aansprakelijk voor de typische herstelkosten die opgetreden zouden zijn bij regelmatig en aan het risico beantwoordend maken van backup-kopieën.
- e) De garantie heeft uitsluitend betrekking op de eerste koper en is niet overdraagbaar.
- f) Bevoegde rechtbank is Aachen (Aken), indien de koper een bij het handelsregister ingeschreven zakenman is. Heeft de koper geen algemene bevoegde rechtbank in de Bondsrepubliek Duitsland of verplaatst hij na afsluiting van het contract zijn woonplaats of gewoonlijke verblijfplaats buiten het geldig-heidsgebied van de Bondsrepubliek Duitsland, dan is de plaats waar onze zetel van de zaak gevestigd is, bevoegde rechtbank. Dit geldt ook, indien woonplaats of gewoonlijke verblijfplaats van de koper op het tijdstip van aanklacht niet bekend is.
- g) Het recht van de Bondsrepubliek Duitsland is van toepassing. Het UN-kooprecht geldt in de betrekking tussen devolo en de koper niet.

# Index

#### A

Afvoer van oude apparaten 29 B Beveiligings-ID 25 C CE 6 Coderingsknop 15 Controlelamp (LED) 15 D dLAN 8 E Energiebesparingsmodus 8 G Garantie 29 Green IT (groene IT) 8 L Leveringsomvang 14, 15 Linux 17 M Mac OS X 16 N Netwerkaansluiting 15 Netwerkwachtwoord 26 Nieuwe adapter in het netwerk integreren 26

#### S

Software installeren 16 Systeemvoorwaarden 14 U Ubuntu 17 Uitleveringswachtwoord 26 V Veilig wachtwoord genereren 26 Veiligheidsvoorschriften 28 W Windows 16

devolo dLAN 500 duo